# Vanessa: How to view, add and delete tags under the new tagging system

*— 2018.12.13.ET*

### Introduction

The Vanessa database system now incorporates a new and very flexible tagging system. In this new system, tags can be applied at three levels:

- *incident*
- *vehicle*
- *person*

At the current time, most users will normally only need to apply tags at the *person* or *vehicle* levels.

*(Tags at the incident level do also exist. For example, Ed tags certain incidents as TEST incidents to indicate incidents that were created solely for the purpose of testing the database and various features).*

A few examples follow:

#### Vehicle Example

You have a new PARADIGM case. The PARADIGM project is concerned with the analysis of vehicles. Therefore, the PARADIGM case identifier should be applied at the *vehicle* level. A PARADIGM case identifier looks something like this: **PRDM 2013-58980668**. After the tag has been applied at the vehicle level, a search of paradigm cases will produce a short-list of matching cases which will include the following:

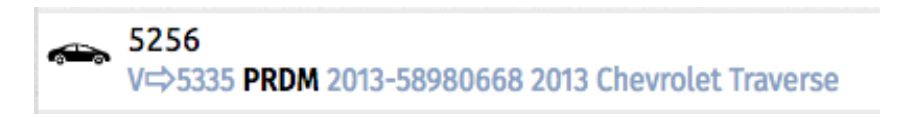

This search result indicates that the tagged entity is indeed a vehicle, a 2013 Chevrolet Traverse, and it is vehicle no. 5335 and is part of incident no. 5256 in the Vanessa system.

### Person Example

You have a new PEDESTRIAN case. Pedestrian cases should be tagged at the level of the individual person. Currently, pedestrian cases can be identified in Vanessa using the **ICAMP** tag. After you have created a case containing the pedestrian, you can add a tag to this person. Vanessa will suggest to you the next available tag. Let's assume that the next available tag was **ICAMP 2020-31** and that you are happy to use that tag. After you have hit the Save button, this person can be located using this ICAMP 2020-31 tag. In the short list generated when searching for ICAMP cases, you should find:

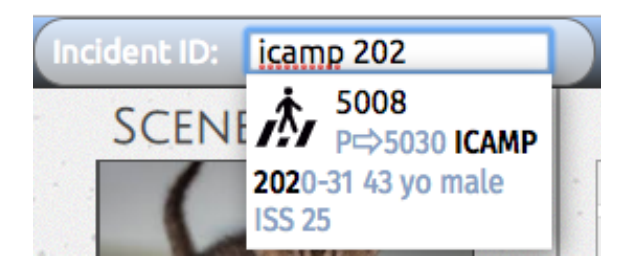

The search result shows you that tag I**CAMP 2020-31** has been applied to individual no. 5030 who is located in Vanessa incident no. 5008. The icon clearly indicates that this is a pedestrian.

*NOTA BENE: As of this writing, the exact rules for tagging VIPA cases had not yet been thoroughly worked out, but it is quite likely that in the near future you may need to assign VIPA tags to pedestrian and bicycle cases, and the ICAMP and ICAMB tag prefixes will be considered as legacy tag prefixes.*

### Viewing all tags associated with an incident

In the central panel, above Incident Summary, you will now see a new bar labeled All Tags:

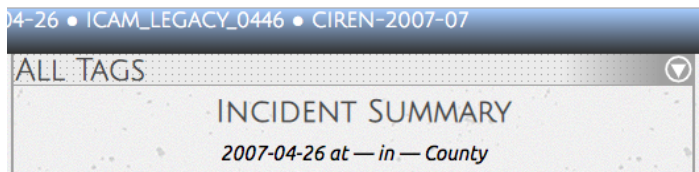

Clicking on this bar will open this expandable/contractable widget, revealing all tags that are associated with this incident, regardless of whether the tags are at the *incident, person,* or *vehicle* levels. The icon on the left side indicates what kind of entity has tags, followed by the identifier for that entity, followeed by a series of tags:

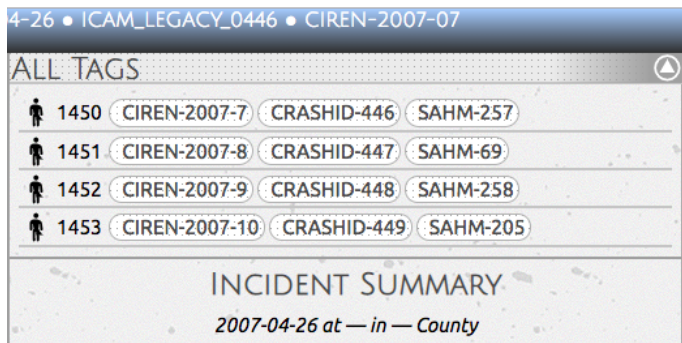

In the example shown here, we see that there are various tags associated with the four persons who are part of this incident. The CIREN tags indicate the legacy CIREN case IDs associated with these individuals. The CRASHID tags indicate the legacy case IDs used in the old database system before Vanessa came online. Finally, the SAHM tags are identifiers that link these individuals to computed tomography scans associated with these individuals.

## Adding a New Tag

To add a new tag, first open the form associated with the tag entity. For example, to tag a person, open the person form. At the top, you will now see a new bar labeled Person Tags. Clicking on that bar will reveal any tags associated with that individual:

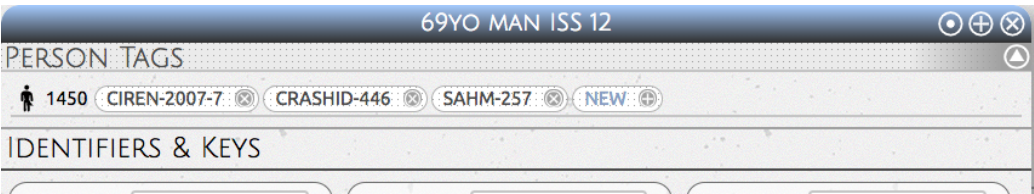

As you can see, in this view of a single person, we now have a **NEW** button with a plus sign. Click on the **(+) plus sign** to bring up a form so you can add a new tag:

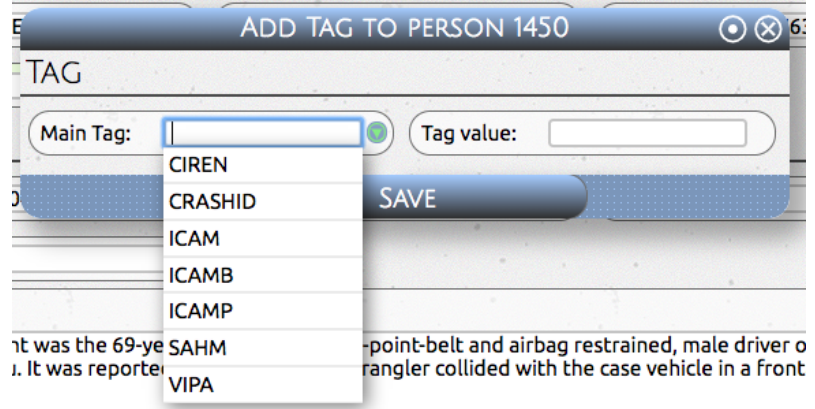

When you click on the main tag dropdown, the suggest list is automatically tailored to only show tag prefixes that are relevant to people. Suppose we want to add a VIPA tag to this person. Depending on which tag prefix you show, Vanessa *may or may not suggest the next available tag value*. Tag values are only suggested by the system in cases where Vanessa is aware of the rules or conventions used for that tag set. For example, Vanessa is aware that if the last ICAM tag was 2018-24, then the next available ICAM tag would be 2018-25.

Here we are going to add a hypothetical VIPA tag:

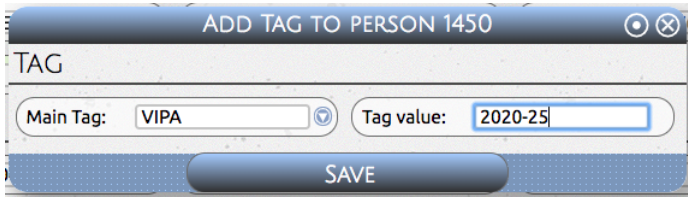

After clicking the Save button, the list of tags in the tag display will be updated:

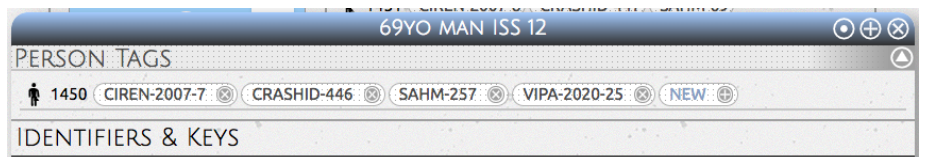

Removing a tag

To remove a tag, just click on one of the **circled (X)** s. To reduce the possibility of accidental deletions, the system will ask you to confirm your choice twice, and then the tag will be removed.

*\*\*\* end of document \*\*\**